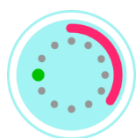

# **RINGCLOCK**

# **Connecting your RINGCLOCK to your Wi-Fi network**

#### **1. Turning on the watch**

Plug the supplied power supply into a power outlet and connect the cable of your RINGCLOCK to the power supply. Your RINGCLOCK will start automatically. Wait a moment for the watch to be ready for use.

#### **2. Connecting to the hotspot**

On your smartphone, tablet, or PC, go to Wi-Fi settings and look for a network named "*ringclockAP".* This is the hotspot of your watch. Connect with it. No password is required for this hotspot.

## **3. Redirected to the login page**

After successfully connecting to the *"ringclockAP" network,* your device should automatically open the watch's login page. If this does not happen automatically, open your web browser and enter "*192.168.4.1*" to load the configuration page manually.

#### **4. Configuring the Wi-Fi network**

On the login page, you will find a button that says "*Configure Wi-Fi*". Click on it to see the available Wi-Fi networks.

#### **5. Choosing Your Network**

In the list of available networks, find and select your home Wi-Fi network.

#### **6. Entering the Wi-Fi password**

Enter the password of your Wi-Fi network in the space provided. Pay attention to the correct spelling and case sensitivity.

#### **7. Save and Restart**

After entering the password, click on "*Save*". The watch will now restart and try to connect to your home Wi-Fi network.

#### **8. Successful connection**

Once the watch has restarted and successfully connected to your Wi-Fi, the process is complete. Your RINGLOCK should now be connected to the internet and working accordingly. The connection data is permanently stored so that a new configuration is not necessary even after the power supply has been disconnected.

# **Using the web interface of your RINGCLOCK**

Once you have successfully connected your RINGCLOCK to your Wi-Fi network, you can adiust numerous settings via the userfriendly web interface. Here's how to access this interface and make various adjustments.

#### **Accessing the Web Interface**

Make sure your smartphone, tablet, or computer is connected to the same Wi-Fi network as your RINGCLOCK.

Open your web browser and enter the URL *"http://ringclock.local/".* Alternatively, you can enter the IP address of the watch directly if you know it.

As soon as the page is loaded, you will be taken to the home page of the web interface of your RINGCLOCK.

## **Adjusting the color display**

On the web interface, you'll find separate sections for hours, minutes, and seconds.

You can set the color individually for each time. Click on the appropriate section (hours, minutes, seconds) and select the desired color from the palette. The color of your RINGCLOCK changes instantly.

#### **Adjusting the brightness**

In the top left-hand corner of the web interface, you will find a button that you can use to access the settings. Within the settings menu, two sliders allow you to adjust the brightness of the clock individually. You can use these sliders to adjust the brightness of the clock to your preferences.

Move the sliders to increase or decrease the brightness.

Save your settings to apply the customizations.

#### **Configuring Night Mode**

The automatic night mode allows the watch to automatically turn off at predefined times to save power and avoid distracting lighting during the night hours.

In the settings menu, find the Night Mode section. Here, you can set start and end times for night mode.

Select the desired times from the dropdown menus or via a time input and save your settings.

You can also manually turn off the LEDs by clicking on the switch on the web interface.

By adjusting these settings, you can tailor the appearance and ambiance of your RINGCLOCK to match your personal preferences.

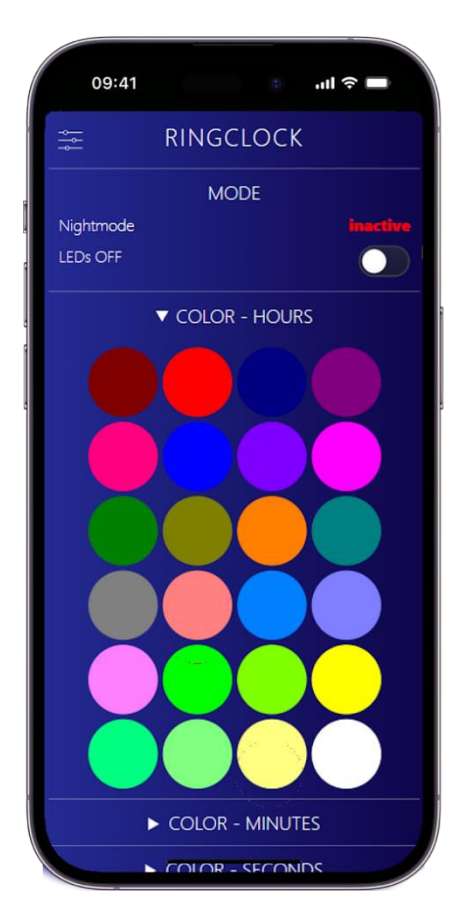

#### **How to find your iPhone's IP address**

Start the process by opening the "*Settings*" app on your iPhone.

Within the settings, scroll down until you find the "*Wi-Fi*" entry and select it. You will now be presented with a list of available networks.

Identify the network to which your device is currently connected. This can be recognized by a checkmark next to the network name.

To the right of the name of the connected network, tap the icon in the shape of a small "i" to see the detailed view of that network.

In the detail view, scroll down to the "IP Address" section. There you will find the IP address assigned to your device.

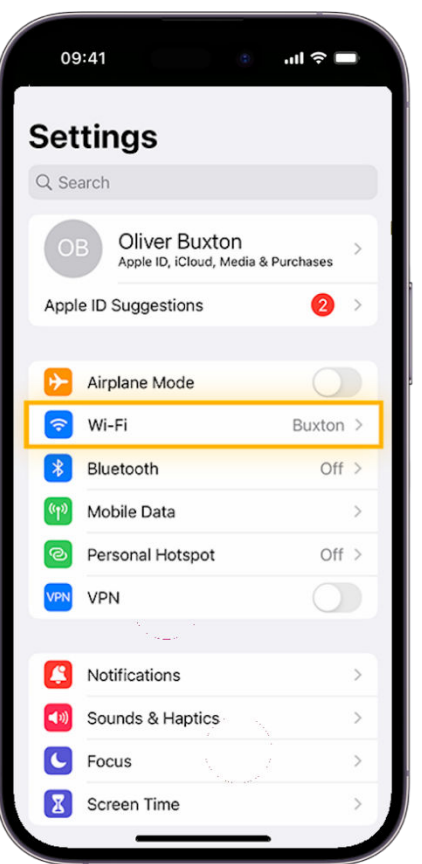

## **Determination of the IP address of your RINGCLOCK**

The IP address of your watch is made up of four sequences of digits separated by dots. The first three digits correspond to the first three digits of the IP address of your smartphone connected to the same network. An example of this would be "*192.168.1.X*".

To determine the full IP address of your watch, you need the fourth sequence of digits, which is displayed on the dial when the watch is turned on. The watch displays three digits sequentially, each for a short duration. These digits represent the individual numbers of the fourth sequence of digits of the IP address. Note that the digit "0" is represented as "10".

For example, if the digits "10", "2", and "9" light up one after the other, your watch's full IP address will be "*192.168.1.29*". Please note that leading zeros are not displayed in the four-digit sequence.

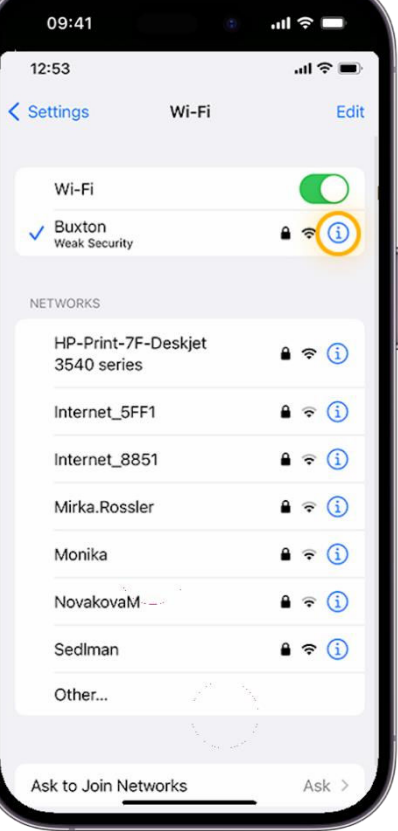

## **Add a shortcut to your iPhone's home screen**

To provide quick access to your watch's web interface, you can set up a shortcut directly on your iPhone's home screen.

Visit your watch's web interface in your iPhone's web browser.

Tap on the "Share" icon  $\bigcap_{n=1}^{\infty}$  located in the menu bar of your browser.

Scroll down the list of options that opens until you find "*Add to Home Screen*." Tap on it.

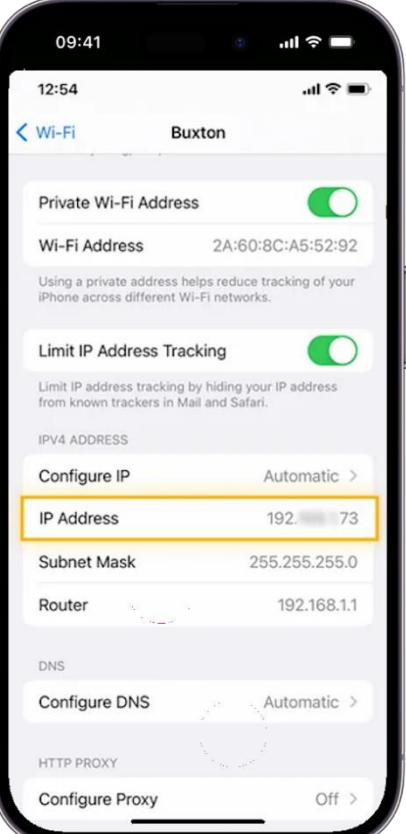